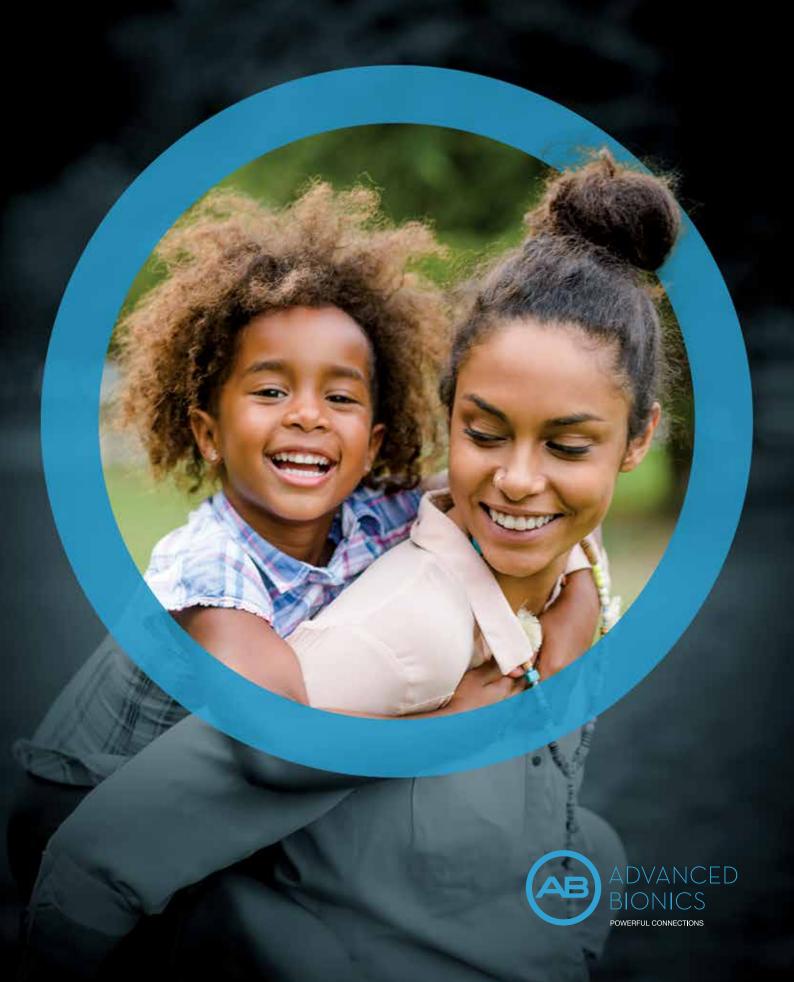

### Our Commitment

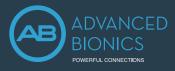

| Our Commitment                                   | 3  |
|--------------------------------------------------|----|
| Marvel CI QUICK REFERENCE GUIDE                  | 4  |
| Slim Headpiece QUICK REFERENCE GUIDE             | 6  |
| Marvel CI PROGRAMMING GUIDE                      | 8  |
| Performing NRI in Target CI PROGRAMMING GUIDE    | 10 |
| Marvel CI Upgrade PROGRAMMING GUIDE              | 14 |
| Phonak CROS-13 QUICK START GUIDE                 | 16 |
| Marvel CI Bimodal Solution PROGRAMMING GUIDE     | 18 |
| M Acoustic Earhook QUICK REFERENCE GUIDE         | 20 |
| M Acoustic Earhook PROGRAMMING GUIDE             | 22 |
| AutoSense OS 3.0 QUICK START GUIDE               | 24 |
| Target CI PROGRAMMING REPLACEMENT MARVEL DEVICES | 26 |
| Target CI IMPORTING AND EXPORTING CLIENT FILES   | 28 |
| Target CI Remote Programming QUICK START GUIDE   | 30 |
| AB Remote Support app QUICK START GUIDE          | 34 |
| Marvel CI Connectivity QUICK REFERENCE GUIDE     | 36 |
| Target CI KEYBOARD SHORTUCTS                     | 38 |

At Advanced Bionics, our commitment to putting patients first and providing the best possible hearing performance remains at the forefront of what we do. We are honored to have the opportunity to help those with hearing loss enjoy a life without limitations. Marvel CI offers your patients a powerful hearing experience with excellent sound quality in a variety of situations and comes with built-in connectivity solutions. Target CI fitting software is designed for easier, faster, and smarter fittings. It provides a streamlined workflow for a more efficient fitting experience. Remote Programming offers Marvel CI recipients the ability to experience complete programming sessions from a distance.

To fulfill this commitment, we have a dedicated team to support your needs. Please contact your local Advanced Bionics representative who will be glad to assist. We offer:

- CLINICAL SUPPORT: AUDIOLOGICAL, SURGICAL AND REHABILITATIVE
- CUSTOMER SERVICE

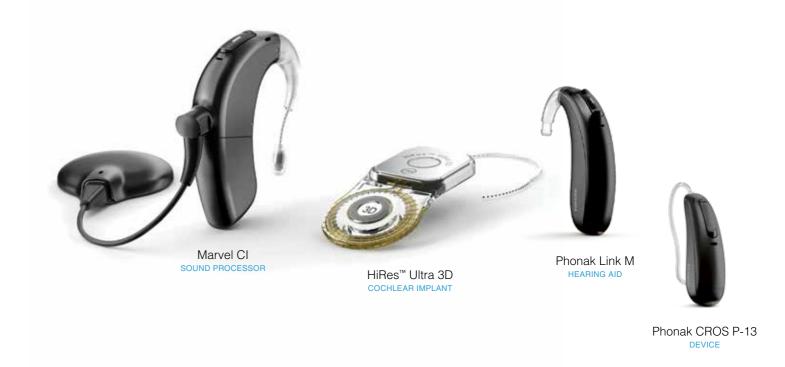

For more information and online resources, please visit

AdvancedBionics.com/MarvelCI

# Marvel CI QUICK REFERENCE GUIDE

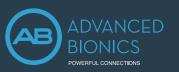

Marvel CI sound processors (Naída CI M90, Naída CI M30 and Sky CI M90) offer your patients a powerful hearing experience with excellent sound quality in a variety of situations and comes with built-in connectivity solutions. This guide provides the basic information needed to get started with the fitting, maintenance and troubleshooting.

#### **COMPATIBILITY**

Marvel CI sound processors are programmed in the Advanced Bionics Target CI fitting software and are compatible with the following implant types: HiRes Ultra 3D, HiRes Ultra, HiRes 90K Advantage, HiRes 90K and CII.

#### PRODUCT HIGHLIGHTS

- AutoSense OS™ 3.0 operating system automatically senses the surroundings and adjusts the signal processing to provide optimum clarity and comfort in different listening situations.
- Integrated Bluetooth® and RogerDirect technology allow recipients to stream audio and media wirelessly from their favorite devices. Recipients can stay connected with loved ones with truly hands-free phone calls.
- Unique ergonomic processor and headpiece design for a discreet, comfortable, and secure fit.
- M Waterproof Battery ideal for swimming and outdoor activities.
- Remote programming allows hearing care professionals to provide complete programming sessions in the recipient's own environment.

#### **COMPONENTS**

- 1. M T-Mic™ microphone with cover
- 2. Sound processor
- 3. Front microphone
- 4. Multi-function button with status LED
- 5. Back microphone
- M Battery
- 7. Slim HP with integrated cable

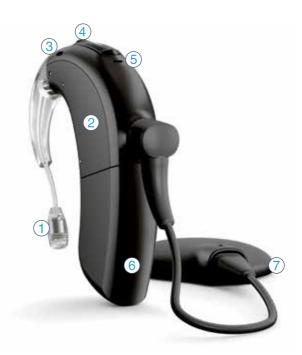

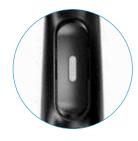

| Listening Need         | Short Press (< 2 seconds)                                                       | Long Press (> 2 seconds1)                                         |
|------------------------|---------------------------------------------------------------------------------|-------------------------------------------------------------------|
| Standard listening     | Volume up or down                                                               | Program change <sup>2</sup>                                       |
| During Audio Streaming | Streaming volume up or down                                                     | Program change                                                    |
| During Phone Calls     | Accept phone call (while ringing) or phone call volume up or down (during call) | Reject phone call (while ringing) or end phone call (during call) |

#### Remote Control Options

For convenient and discreet device management, the AB Remote app, myPhonak app, or myPhonak Junior app allows the recipient to make program and volume adjustments effortlessly. The AB Remote app also helps to perform a simple device check.

- 1. Pressing the button up or down has the same function.
- 2. When the multi-function button is used to change programs, whether pressing the top or the bottom part of the rocker, the programs toggle forward. To go backwards, please use the AB Remote app or toggle through the sequence.

#### Indicator Light (LED) Guide

The indicator light is a programmable feature that provides visual information about the sound processor status, battery life, program position, and sound processor error conditions.

| Color | Behavior                                                                                                    | Programmable | Indication                                                                                                    |
|-------|----------------------------------------------------------------------------------------------------|--------------|----------------------------------------------------------------------------------------------------|
|       | AutoSense: 1 long green blink Program 1: 1 short green blink Program 2: 2 short green blinks Program 3: 3 short green blinks Program 4: 4 short green blinks | Yes          | Program Change                                                                                                    |
|       | Blinks during use in response to loud input                                                                                                    | Yes          | Microphones are responding to loud sound                                                                            |
|       | 3 green blinks upon command by fitting software or AB Remote app                                                                                             | No           | Detect sound processor                                                                                              |
|       | 1 purple blink                                                                                                    | Yes          | Progressive level change, if enabled                                                                                |
|       | Blue blinking while streaming audio/media                                                                                                    | Yes          | Receiving streaming information                                                                                     |
|       | One long orange blink at start-up after battery and program status                                                                                           | No           | Flight mode                                                                                                    |
|       | Orange blinking                                                                                                    | No           | Battery status at start-up: 1 orange blink < 20% 2 orange blinks 20-49% 3 orange blinks 50-84% 4 orange blinks 85%+ |
|       | Continuous orange blinking                                                                                                    | Yes          | Low battery                                                                                                    |
|       | Solid red                                                                                                    | No           | Start-up issue/error                                                                                                |
|       | Blinking red, faster than once per second                                                                                                    | No           | Wrong implant detected                                                                                              |
|       | Blinking red, once per second after start-up                                                                                                    | Yes          | No lock to implant                                                                                                  |

#### CARE AND MAINTENANCE

Daily care and proper use of the sound processor and accessories will result in optimal function over time. Wipe the sound processor and components with a soft dry cloth. Do not immerse, or use solvents e.g. soap. Store the sound processor in the drying case every night. The M T-Mic covers should be replaced at regular intervals.

#### **TROUBLESHOOTING**

The checklist below and the AB Remote app will help to systematically troubleshoot the device.

- Perform a device check with the AB Remote app
- Check the indicator light
- Try a different program
- Try a different fully charged battery

- Listen to the device with the M Listening Check
- Check and change the Slim HP
- Check other equipment, e.g., charger, etc.
- · Check and change the sound processor

#### FOR MORE INFORMATION

Refer to the Marvel CI User Guide. Refer to the AB website for wireless technology. For North America, refer to <a href="mayABonline.com">myABonline.com</a>. Check with local AB representative for regulatory approvals and product availability in your area.

### Slim Headpiece QUICK REFERENCE GUIDE

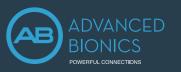

The Slim HP offers comfort and convenience with a low profile design. This guide provides the basic information needed to get started with the fitting, counseling and maintenance of the headpiece.

#### **COMPATIBILITY**

Implants: HiRes Ultra 3D, HiRes Ultra, HiRes 90K Advantage, HiRes 90K and CII.

**Sound processors:** Naída CI M90, Naída CI M90, Naída CI Q Series and Neptune (compatible with Slim HP AquaMic only).

#### **HEADPIECE OPTIONS**

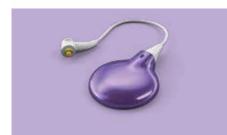

#### SLIM HP

- No microphone.
- For sound processor on-the-ear use.

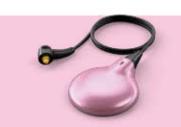

SLIM HP MIC

- Integrated microphone.
- For sound processor off-the-ear use.

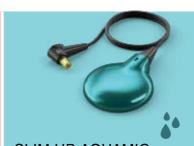

#### SLIM HP AQUAMIC

- For use with the M Waterproof Battery for complete protection against moisture, dust.
- Integrated waterproof microphone (water droplet icon on the underside).

Magnet well

**COMPONENTS** 

- 2. 3D Magnet (BLUE), Standard Magnet (BLACK)
- 3. Headpiece microphone (Only available on selected models)
- 4. Headpiece cable connector with integrated cable
- 5. Processor cable connector
- 6. Color cap
- 7. Color cap removal tool

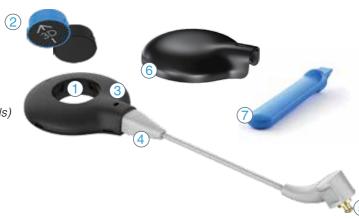

#### **OPERATING INSTRUCTIONS**

Always hold the cable's strain relief when attaching and removing the headpiece cable from the sound processor.

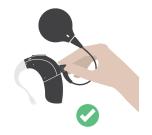

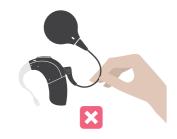

The arrow on the underside indicates the inlet where the removal tool should be inserted to remove the color cap.

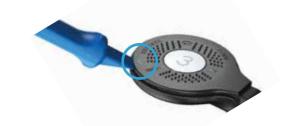

#### MAGNET SELECTION GUIDE

The CI professional is responsible for evaluating the headpiece magnet strength. It is important to use the appropriate magnet strength to avoid discomfort or retention issues. If magnet strength is insufficient, the headpiece may fall off. If magnet strength is excessive, the user may experience irritation or discomfort.

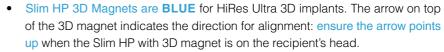

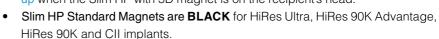

- Magnets are labeled from 1 to 7, corresponding to their magnetic strength.
- Insert the appropriate magnet into the magnet well. Ensure the magnet strength number is facing the underside of the Slim HP i.e. towards the patient's implant.

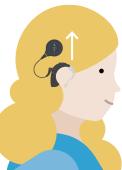

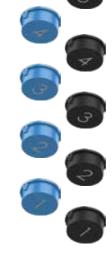

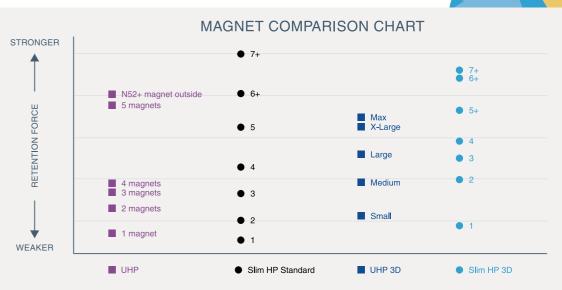

#### SLIM HP COLOR CAPS

There are two sizes of Color caps that can be used with the Slim HP, Slim HP Mic, and Slim HP AquaMic: Standard and Large. The Large Color caps are required for strongest magnet strengths (Standard Magnet sizes 6+ and 7+ and 3D Magnet sizes 5+, 6+ and 7+). These stronger magnets are not recommended for children ages 3 years and younger, as these color caps and magnets may become displaced if dropped.

#### CARE AND MAINTENANCE

Daily care and proper use of the sound processor and headpiece will result in optimal function over time. Wipe the sound processor and headpiece with a soft dry cloth and store the sound processor with the headpiece in the equipment case. Use the AB Remote app or M Listening check to troubleshoot and/or assess the microphone sound quality.

Following use of the Slim HP AquaMic in water, rinse the Slim HP AquaMic with clean water. Remove the color cap, wipe the headpiece upper surface with a soft cloth. Place in an appropriate drying system to dry completely overnight.

#### FOR MORE INFORMATION

Refer to the sound processor and headpiece instructions. For North America, refer to <a href="mayABonline.com">myABonline.com</a>. If further support or information regarding product availability is required, please contact your local AB representative.

# Marvel CI PROGRAMMING GUIDE

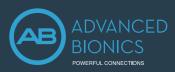

Designed for easier, faster, and smarter fitting, Target CI provides an intuitive and streamlined workflow for a more efficient fitting experience.

#### FITTING HARDWARE

Marvel CI processors are programmed in Target CI fitting software, using either the Noahlink Wireless or CPI-3 programming interface.

#### FITTING GUIDE

Open Target CI and follow the steps below to navigate a **unilateral CI fitting**. Work through the tabs from left to right to complete the required fitting steps.

#### 1. CREATE THE CLIENT FILE

#### For a New client

- Select New client. Enter the client details and Save.
- Select New session to open a new fitting session.<sup>1</sup>

#### For an Existing client

- Search and select the client's file; then, click Open session.<sup>2</sup>
- Remote Programming is available for follow-up programming sessions.

#### 2. CONNECT TO THE HEARING INSTRUMENT

- Connect to the hearing instrument via Noahlink Wireless, CPI-3, or Remote Programming.
- When programming wirelessly, ensure that a fully charged rechargeable battery is used. Remove and re-attach the battery to put the sound processor into pairing mode. Click the *Connect* button within the 3-minute pairing window.
- Verify the side for which the device is intended to be used.
- Once device connection is successful, Close to proceed.

#### 3. CONNECT TO THE INTERNAL DEVICE

- Place the headpiece on the recipient's head to achieve lock with the implant.
- For a new client, create a new implant record by clicking on the implant icon and following the prompts to add a new implant.
- Add the required implant information; then, select Save.

### 4. MEASURE IMPEDANCES AND NEURAL RESPONSE IMAGING (NRI)

- Under *Client* access the *Impedance* tab to run impedances and conditioning.
- Access the NRI tab to measure NRI, if desired.

# Estit client Last name | Planta area. | Gender | Ferhale | Male | Normbrinary First same | Planta area. | Gender | Ferhale | Male | Normbrinary First same | Planta area. | Planta area. | Planta area. | Planta area. | Planta area. | Planta area. | Planta area. | Planta area. | Planta area. | Planta area. | Planta area. | Planta area. | Planta area. | Planta area. | Planta area. | Planta area. | Planta area. | Planta area. | Planta area. | Planta area. | Planta area. | Planta area. | Planta area. | Planta area. | Planta area. | Planta area. | Planta area. | Planta area. | Planta area. | Planta area. | Planta area. | Planta area. | Planta area. | Planta area. | Planta area. | Planta area. | Planta area. | Planta area. | Planta area. | Planta area. | Planta area. | Planta area. | Planta area. | Planta area. | Planta area. | Planta area. | Planta area. | Planta area. | Planta area. | Planta area. | Planta area. | Planta area. | Planta area. | Planta area. | Planta area. | Planta area. | Planta area. | Planta area. | Planta area. | Planta area. | Planta area. | Planta area. | Planta area. | Planta area. | Planta area. | Planta area. | Planta area. | Planta area. | Planta area. | Planta area. | Planta area. | Planta area. | Planta area. | Planta area. | Planta area. | Planta area. | Planta area. | Planta area. | Planta area. | Planta area. | Planta area. | Planta area. | Planta area. | Planta area. | Planta area. | Planta area. | Planta area. | Planta area. | Planta area. | Planta area. | Planta area. | Planta area. | Planta area. | Planta area. | Planta area. | Planta area. | Planta area. | Planta area. | Planta area. | Planta area. | Planta area. | Planta area. | Planta area. | Planta area. | Planta area. | Planta area. | Planta area. | Planta area. | Planta area. | Planta area. | Planta area. | Planta area. | Planta area. | Planta area. | Planta area. | Planta area. | Planta area. | Planta area. | Planta area. | Planta area. | Planta area. | Planta area. | Planta area. | Planta area. | Planta area. | Planta area

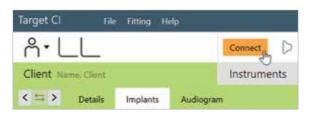

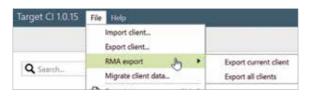

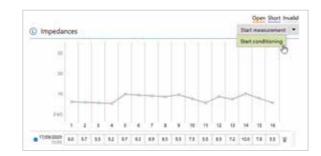

#### 5. SELECT THE ATTACHMENTS

8 Marvel CI

• Under the *Instruments* tab, go to *Acoustic parameters* and ensure that T-Mic/Standard is selected as the appropriate attachment.

- 1. Always enter the client's *Date of birth* so that the appropriate default settings can be applied.
- Always enter the client's *Date of birth* so that the appropriate default settings can be applied.
   Open session should be used at all follow-up visits to allow access to past impedance and NRI data.

#### 6. CREATE A MAP

- Under Fitting, access the Mapping tab to set the appropriate map parameters i.e. stimulation strategy, pulse width, etc.
- Select the Stimulation mode type to measure M-Levels.
   T-Levels will default to 10% of the set M-Levels.
- To start and stop stimulation, click the play button, or the "unmute" and "mute" control in the dashboard or press the *F-key*.
- Verify comfort using Live Speech stimulation.
- If desired, create progressively louder levels under Global device options.<sup>3</sup>

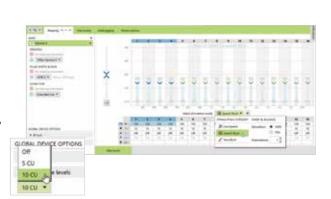

#### 7. FINE TUNING

- AutoSense OS™ 3.0 operating system offers one easy-to-use automatic program that senses the recipient's listening environment and adjusts the device automatically.
- Confirm settings for the AutoSense OS program, as desired
- Add any Additional programs [+], if required, based on the recipient's unique listening needs. For example, select
- Off-ear compatible for off-ear device usage with the headpiece microphone active.
- Confirm settings in the Map options tab, as desired.4
- Access the *Program options* tab to fine tune individual programs further, if desired.<sup>5</sup>

#### 8. MANAGE DEVICE OPTIONS

- Access the *Device options* tab to manage Manual controls, Bluetooth®, Signals & alerts, Indicator light, Startup and Datalogging, as needed, based on each recipient's unique preferences.
- For ease of discovering the device during Bluetooth pairing, access the *Bluetooth* tab and label each side with the recipient's name.

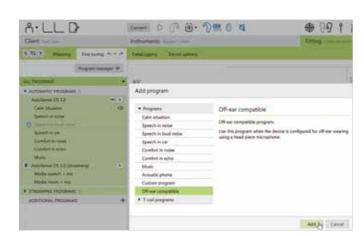

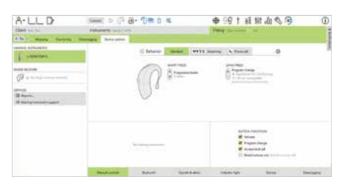

#### 9. SAVE AND CLOSE THE SESSION

- Select Save & close session to finalize the fitting session.
- Run and review the sound processor Battery estimation, if desired.
- Add any notes to the fitting session, if desired.
- Follow the prompts to Save the fitting session to the Hearing instruments and/or the Database
- Select Close to complete the fitting session.

If further support is required, please contact your local Advanced Bionics representative.

- 3. The recipient can adjust the progressive level using the multi-functional button or the AB Remote app.
- IDR, ClearVoice and SoftVoice settings are applied to all automatic programs and streaming programs.
   Microphone mode and comfort features can be adjusted in the Program options tab for each individual program, if desired.

# Performing NRI in Target CI PROGRAMMING GUIDE

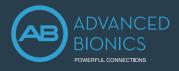

Neural Response Imaging (NRI) is a valuable tool used by hearing care professionals to obtain an objective measurement of the electrically-evoked compound action potential (eCAP) which can assist with intra-operative testing and post-operative cochlear implant programming. This guide provides the basic information needed to get started with performing NRI in Target CI

#### FITTING HARDWARE

NRI can be performed in Target CI fitting software using a Marvel CI sound processor and either the Noahlink Wireless or CPI-3 programming interface. NRI can be conducted during a Remote Programming session also.

#### PERFORMING NRI MEASUREMENTS

#### 1. OPEN TARGET CI

#### 2. ACCESS THE CLIENT FILE AND OPEN A FITTING SESSION

#### For a New client

- Select New client. Enter the client details<sup>1</sup> and Save.
- Select New session to open a new fitting session.

#### For an Existing client:

• Search and select the client's file; then, select *Open Session*<sup>2</sup>.

#### 3. CONNECT TO THE HEARING INSTRUMENT

- Connect to the hearing instrument via Noahlink Wireless, CPI-3, or Remote Programming.
- When programming wirelessly, ensure that a fully charged rechargeable battery is used. Remove and re-attach the battery to put the sound processor into pairing mode. Select the *Connect* button within the 3-minute pairing window.
- Verify the side for which the device is intended to be used.
- Once device connection is successful, Close to proceed.

#### 4. CONNECT TO THE INTERNAL DEVICE

- Place the headpiece on the recipient's head to achieve lock with the implant.
- For a new client, create a new implant record.
- Remove the contralateral sound processor<sup>3</sup> prior to running NRI (if applicable). Otherwise, excessive noise will be observed in the NRI tracing.

< ≒ > Details

Connect

Instruments

#### 5. REVIEW IMPEDANCES

- Under Client, access the Impedance tab to review impedances and run conditioning, if desired.
- Only run NRI on electrodes with normal impedances4.

#### 6. ACCESS NEURAL RESPONSE IMAGING (NRI)

- Under Client, access the NRI tab to measure NRI<sup>5</sup>.
- Select New measurement to open the NRI measurement window.

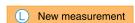

- 1. Always enter the client's Date of birth so that the appropriate default settings can be applied.
- 2. Open session should be used at all follow-up visits to allow access to past impedance and NRI data
- 3. It is okay for the recipient to wear contralateral hearing aid during NRI measurements.
- 4. Do not perform NRI on extra-cochlear, shorted, open, or out of compliance electrodes.
- 5. Due to probable impedance changes after surgery, it is best to re-run NRI in the clinic prior to creating new maps for the recipient instead of using NRI data collected in the OR.

#### 7. DETERMINE ELECTRODES TO MEASURE

· Select a template, if desired.

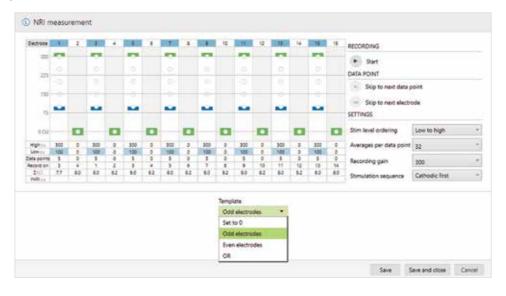

• NRI template settings are automatically applied based on the recipient's age.

#### **Adult NRI Templates**

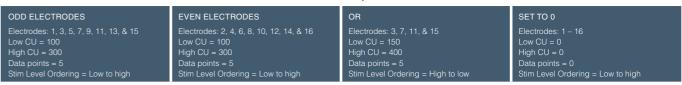

#### **Pediatric NRI Templates**

| ODD ELECTRODES                          | EVEN ELECTRODES                          | OR                                | SET TO 0                          |
|-----------------------------------------|------------------------------------------|-----------------------------------|-----------------------------------|
| Electrodes: 1, 3, 5, 7, 9, 11, 13, & 15 | Electrodes: 2, 4, 6, 8, 10, 12, 14, & 16 | Electrodes: 3, 7, 11, & 15        | Electrodes: 1 – 16                |
| Low CU = 50                             | Low CU = 50                              | Low CU = 150                      | Low CU = 0                        |
| High CU = 250                           | High CU = 250                            | High CU = 400                     | High CU = 0                       |
| Data points = 5                         | Data points = 5                          | Data points = 5                   | Data points = 0                   |
| Stim Level Ordering = Low to high       | Stim Level Ordering = Low to high        | Stim Level Ordering = High to low | Stim Level Ordering = Low to high |

#### 8. ADJUST NRI SETTINGS, IF DESIRED

- Set High and Low CU values for electrode(s) to be measured.
  - Behavioral M-Levels can be used as a guide to establish initial low and high CU values.
  - A minimum range of 150 200 CU should be considered where the low CU value results in one or two responses within the noise floor.
- Choose number of *Data points*, as appropriate.
  - Target CI will populate 5 data points by default; however more can be added, as needed.
  - Unmeasured data points are indicated by an open circle. Filled data points indicate a completed measurement.
- Choose the appropriate Stim Level Ordering.
  - Select Low to High for use in the clinic.
  - Select High to Low for use in the operating room.

#### 9. SELECT START

- NRI will continue to conduct measurements until all data points have been obtained.
- When measuring NRI post-operatively, monitor the recipient for signs of discomfort while NRI is running to ensure stimulus levels are not exceeding the recipient's comfort levels.
- Press Pause or the F-key to stop running a measurement at any time.

10. Marvel CI

# Performing NRI in Target CI PROGRAMMING GUIDE

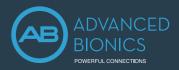

**Enable Selected** 

Enable All

#### 10. NRI ANALYSIS

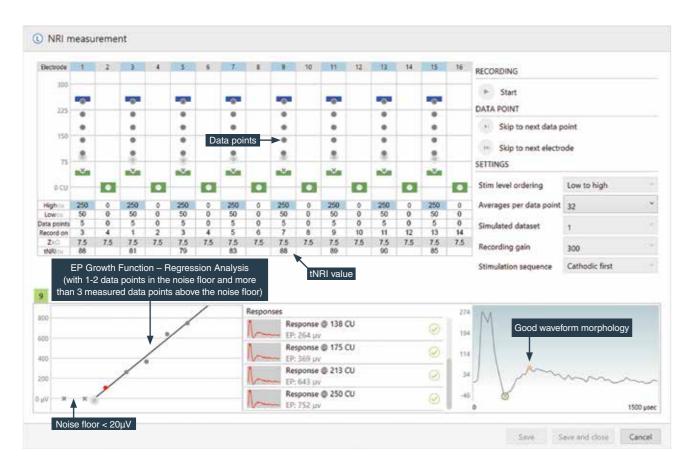

#### **GOOD RESPONSE**

# $\bigwedge$

It is important to obtain 1-2 data points within the noise floor and a minimum of 3-4 data points rising from the noise floor for an accurate calculation of tNRI.

 Confirm accuracy of selected N1 and P2 peaks for each waveform. N1 and P2 latencies will remain stable with increased stimulation levels.

#### NO RESPONSE

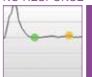

If there is no visible response:

• Increase the stimulation level

- Increase the stimulation level (up to levels of compliance), while monitoring recipient for comfort.
- Use a different recording electrode to measure the NRI response.

#### NOISY RESPONSE

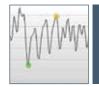

If waveform tracing appears noisy:
 For bilateral recipients, confirm that the contralatera processor is removed.

Increase the number of Averages per data point.

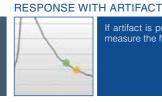

If artifact is present, use a different recording electrode to measure the NRI response.

- Verifying correct tNRI values prior to saving and closing the session will ensure correct tNRI values are calculated.
- To repeat measurements in future sessions, use the copy setting function, as shown below.

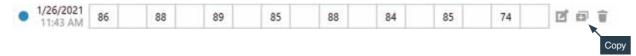

#### 11. SAVE NRI MEASUREMENT

Save and close the NRI measurement.

#### FITTING GUIDE

#### 1. CREATE A MAP USING NRI DATA

tNRI markers are displayed in the Mapping tab by default.

- Access the Fitting tab to begin the fitting process.
- In the Mapping tab, right-click on any channel and select Interpolation; then, Enable all. All markers will change to unfilled or open arrows.
- On channels with measured tNRI, set M-Levels to tNRI values.
- Confirm Live Speech as the stimulation mode.
- Globally reduce the M-Levels slightly to ensure recipient comfort and *Start stimulation*.
- Gradually increase M-Levels to find recipient's most comfortable level (level 6 on the loudness scale).
- · Consider loudness balancing across each electrode.
- Verify settings (i.e. Ling Sounds, soundfield detection, etc.).

## x x x x x

Electrode

Clipping

Interpolation >

#### 2. FINALIZE THE FITTING SESSION

- Continue with fitting process by managing program settings in Fine Tuning Tab.
- Save and close the fitting session.

#### NEURAL RESPONSE IMAGING (NRI) RESOURCES

- Koch, D. B., Overstreet, E.H. (2003). Neural Response Imaging: Measuring Auditory-Nerve Responses from the Cochlear with the HiResolution™ Bionics Ear System. Advanced Bionics White Paper.
- He, S., Teagle, H., Buchman, C. (2017). The Electrically Evoked Compound Action Potential: From Laboratory to Clinic. *Frontiers in Neuroscience*, Volume 11, Article 339.
- Hughes, M., Audiology Online. Fundamentals of Clinical ECAP Measures in Cochlear Implants Part 2: Measurement Techniques and Tips.

### Marvel CI Upgrade PROGRAMMING GUIDE

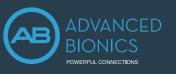

This guide provides the fitting steps needed to upgrade an existing recipient to Marvel CI

#### FITTING HARDWARE

Marvel CI sound processors are programmed in the Target CI fitting software, using either the Noahlink Wireless or CPI-3 programming interface.

#### FITTING GUIDE

When migrating client data from SoundWave 3.2 to Target CI, it is recommended that individual client files be migrated at the time that each recipient chooses to upgrade to Marvel CI. This ensures that the most recent recipient information is transferred to Target CI at the time of the upgrade.

#### 1. VERIFY SETTINGS IN SOUNDWAVE 3.2

- Ensure that the recipient has a visit history for a Naída CI Q sound processor. Migration will not occur for sound processors prior to Naída CI Q. Only the most recent visit history will be migrated. If there is no Naída CI Q visit history for a given side, that side will not be migrated.
- Ensure the recipient's preferred program is saved to Program Slot 1, as information from Program Slot 1 in the most recent SoundWave 3.2 Visit History will be migrated to Target CI<sup>1</sup>
- Note the client's date of birth in SoundWave 3.2. Close SoundWave 3.2 fitting software<sup>2</sup>.

#### 2. OPEN TARGET CI AND MIGRATE CLIENT DATA

If Target CI is used as standalone software, migrating client data will add a new client to the database

If Target CI is installed as a Noah module, it's necessary to first enter the recipient demographic information into Noah, select the client, and open a new fitting session.

SoundWave Client Data Migration

Modification dates

Creation dates

Birth dates

Fitting mode

Apply junior mode

\* Junior mode defaults

Select junior mode D-3 years \*

Always recommend junior mode when appropriate

< => Details Implants Audiogram

Enter date ranges for which to load clients from SoundWave.

Loading clients from SoundWave might take several minutes.

Based on the client's age it is recommended to change the fitting mode. Junior mode

Min date

21/12/2000

21/12/2000 21

01/01/2002

Max date

21/12/2020

21/12/2020

01/01/2002

Apply junior mode Concel

Concect D ( 0)

Instruments

- In Target CI access the File menu and select Migrate client data3.
- Enter the required information in the SoundWave Client Data Migration window (Modification dates, Creation dates, Birth dates).
  - Enter the date of birth accurately.
  - Enter a wide Modification<sup>4</sup> and Creation date under the Min date e.g. dd/mm/2000; then, click Start.
- Verify the client's name. Confirm that the appropriate sound processor is chosen for the upgrade.
- Click Start and follow any prompts.
- The session is now available in the client file. The *Notes* section of the client details will indicate the session was migrated<sup>5,6</sup>.

#### For pediatric Marvel CI upgrades:

- Target CI will ask if the hearing care professional wants to apply *Junior* mode default settings (based on the client's age) to the map.
- Target CI will prompt the hearing care professional to choose between Create new fitting or Keep current mapping parameters and match Junior mode defaults.
- Select Keep current mapping parameters and match Junior mode defaults to maintain the recipient's current map parameters.
- Select *Create new fitting* to reset the recipient's map parameters.

#### 3. CONNECT TO THE HEARING INSTRUMENT

- Connect to the hearing instrument via Noahlink Wireless, CPI-3, or Remote Programming.
- When programming wirelessly, ensure that a fully charged rechargeable battery is used. Remove and re-attach the battery to put the sound processor into pairing mode. Click the Connect button within the 3-minute pairing window.
- Verify the side for which the device is intended to be used.
- Once device connection is successful, *Close* to proceed.
- 1. The SoundWave 3.2 file must have a Visit History and Intellilink™ enabled in order to migrate the recipient information
- 2. It is important to close both SoundWave 3.2 and Target CI between migration. This ensures that the most current data is migrated from SoundWave 3.2 to Target CI.
- Migrate one patient file at a time.
- 4. Modification date is the date the most recent visit history was created.
- 5. Client files will not be migrated if the recipient has no active implants or is identified as a test patient.
- 6. If the SoundWave file contains a C1 implant, the C1 data will not be migrated. If the recipient is bilateral, only data for a non-C1 implant will be migrated.

#### 4. CONNECT TO THE INTERNAL DEVICE

 Place the headpiece on the recipient's head to achieve lock with the implant. Lock must be achieved prior to making any changes to the Implants tab. If lock is not achieved, the sound processor will not stimulate the implant and the fast blinking red LED will be observed.

#### 5. SELECT THE APPROPRIATE ATTACHMENT

• Under the Instruments tab, go to Acoustic parameters and ensure that T-Mic/Standard is selected as the appropriate

#### 6. MEASURE IMPEDANCES AND NEURAL RESPONSE IMAGING (NRI)

• Impedances will run automatically. Under Client, access the Impedance tab to run impedances.

#### 7. VERIFY THE MAP SETTINGS AND COMFORT

- Under the Fitting tab, access Mapping to verify the electrical parameters like M-Levels and T-Levels, Strategy, Pulse Width, IDR, etc. The settings in the table below should be considered.
- Verify comfort using Live Speech stimulation.

The following settings from the SoundWave 3.2 data migration should be considered:

#### SETTINGS PRESERVED FROM SOUNDWAVE

- M-Levels / T-Levels
- ClearVoice If Enabled in SoundWave 3.2, will be set to Medium in Target CI.
- SoftVoice IDR
- · Disabled / Spanned / Clipped electrodes
- Strategy
- Filter type
- RF (Set to AutoVoltage or Manual)
- Electrical gain settings

#### RE-EVALUATE IN TARGET CI

- Acoustic parameters The audiogram must be manually entered in Target CI.
- Pulse Width May be impacted by New Impedance Measurement.

#### SETTINGS DIFFERENT IN TARGET CI

- Program structure AutoSense OS now available
- T-Mic + Processor Mic This microphone option is not available for Marvel CI

#### CANNOT BE MODIFIED IN TARGET CI

· QuickSync is always enabled Volume Min/Max (±20%)

#### 8. FINE TUNING

- Access the Fine tuning tab to verify the program settings. Confirm settings in the Map options tab, as desired.
- Access the *Program options* tab to fine tune individual programs further, if desired.

#### 9. MANAGE DEVICE OPTIONS

- Access the Device options tab to manage Manual controls, Bluetooth®, Signals & alerts, Indicator light, Startup and Datalogging, as needed, based on each recipient's unique preferences.
- For ease of discovering the device during Bluetooth pairing, access the Bluetooth tab and label each side with the recipient's

#### 10. SAVE AND CLOSE THE SESSION

- Select Save & close to finalize the fitting session.
- Run and review the sound processor Battery estimation, if desired
- Add any notes to the fitting session, if desired.
- Follow the prompts to Save the fitting session to the Hearing instruments and/or the Database. Select Close to complete the

#### BILATERAL RECIPIENTS UPGRADING ONLY ONE SIDE TO MARVEL CI

- When migrating a recipient's SoundWave 3.2 file into Target CI, data from both sides are migrated over. For a simpler fitting experience, it may be helpful to delete the hearing instrument on the side that you do not intend to upgrade, in the Hearing Instruments tab.
- Access the Fine Tuning tab. Under Automatic programs, ensure Speech in loud noise is not enabled (this program requires a compatible hearing instrument on the contralateral ear).

#### When upgrading the second side to Marvel CI:

- Simply repeat the migration of the recipient's SoundWave 3.2 file into Target CI.
- When connecting to the hearing instruments, select *Use fitting from* hearing instrument on the side that was previously upgraded. Select Continue to proceed with the fitting.

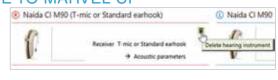

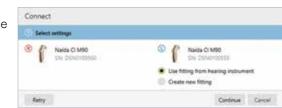

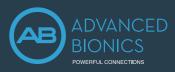

#### MARVEL FROM EAR TO EAR!

Advanced Bionics and Phonak work together to provide every recipient with a two-ear hearing solution. Phonak CROS P-13 is available for Marvel CI recipients with unaidable hearing in the non-implanted ear.

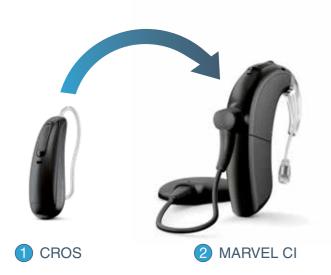

- 1 CROS wirelessly transmits the microphone input signal from the non-implanted ear to the Marvel CI sound processor.
- 2 Marvel CI receives the signal and delivers it to the implanted ear.

Marvel CI + CROS provides recipients with access to sound from both sides and allows them to hear their best in all environments.

#### **COMPATIBILITY**

CROS is compatible with the Naída CI M90/30 and Sky CI M90. CROS can be programmed with Target CI v1.5 or later, and Noahlink Wireless.

#### OVERVIEW

### PRODUCT COMPONENTS

- 1. Multifunction Button
- 2. Microphones
- 3. Battery Compartment
- 4. Right or Left Indicator

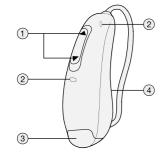

#### **EARPIECE OPTIONS**

#### Standard Dome (CROS Tube)

- Dome available in three sizes (S, M, L)
- Right and Left
- Available in four lengths (0, 1, 2, 3)

#### SlimTip (CROS Tube)

- Custom-made earpiece
- · Right and Left
- Available in four lengths (0, 1, 2, 3)

#### **CROS Tip**

- Fully custom-made earpiece
- Available in four lengths (0, 1, 2, 3)

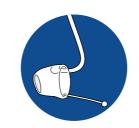

#### WIRELESS COMMUNICATION

When using wireless accessories or smartphones, both will stream directly to Marvel CI. When the signal from a wireless accessory or smartphone is present, the CROS signal will pause. When the signal from the wireless accessory or smartphone has stopped, the CROS signal will resume.

#### FITTING GUIDE

#### PROGRAMMING PHONAK CROS P-13

- · Connect hearing instruments.
  - Open Target CI v1.5 or later.
  - Select the orange Connect button at the top of the screen.
  - Assign sides for each hearing instrument, select Continue.
     NOTE: Target CI will identify if a firmware update is required. Follow steps to perform update as indicated in Target CI.
- · Proceed with programming.
- Complete the programming session.
  - Select Save & Close at the top right corner of the screen.
     NOTE: During the saving process, CROS cannot be unchecked.
     NOTE: The wireless connection between CROS transmitter and Marvel CI starts automatically once both instruments are disconnected from the software and turned on.

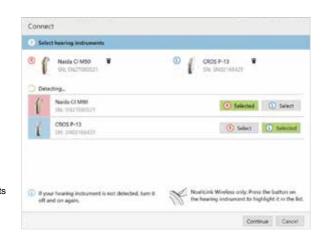

#### OPTIONAL CROS PROGRAMMING CONSIDERATIONS

- Select Acoustic Parameters in the Instruments tab to choose an earpiece, as needed
- Choose Program Options within the Fitting tab to adjust or confirm CROS microphone mode, as needed.
- Adjust CROS Balance within the Fitting tab, as needed, per the directions below.

#### CROS BALANCE

- Select CROS Balance.
  - NOTE: Adjustment to CROS balance is applied across all programs.
- Confirm CROS has been unmuted at the top of the dashboard.
- NOTE: When CROS is initially unmuted, a notification to enable Binaural VoiceStream Technology™ will appear.
- Adjust the loudness balance between CROS and Marvel CI sound processor by manipulating the up and down arrow keys beneath the hearing instruments.
- NOTE: A change to one hearing instrument will result in a change to both sides simultaneously.

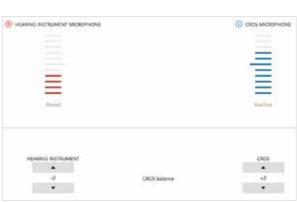

#### REMOTE PROGRAMMING CONSIDERATIONS FOR CROS

#### PROGRAMMING PHONAK CROS P-13

- Open Target CI and select Start Remote Support.

  NOTE Purios Reports Programming CROS in set connected but or
- NOTE: During Remote Programming, CROS is not connected but remains active throughout the session. A new CROS instrument cannot be added during a Remote Programming session.
- · Connect Marvel CI sound processor.
- Proceed with programming.
- NOTE: All adjustments made to CROS programming during a Remote Programming session will save to the Marvel CI sound processor.
- Select Save and Close before ending the remote session.

If you require more information about programming CROS, please contact your local AB support.

# Marvel CI Bimodal Solution PROGRAMMING GUIDE

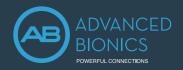

Target CI is designed for easier, faster, and smarter fitting. Target CI is the first hearing care software to allow the fitting of a sound processor and compatible hearing aid at the same time in one fitting software. It provides a streamlined workflow for an efficient bimodal fitting experience.

#### **COMPATIBILITY**

- The Naída Link M hearing aid is compatible with the Naída CI M90 sound processor.
- The Sky Link M hearing aid is compatible with the Sky CI M90 sound processor.

#### FITTING HARDWARE

Marvel CI sound processors and hearing aids can be programmed in the Target CI fitting software, using the Noahlink Wireless.

#### FITTING GUIDE

Open Target CI and follow the steps below to navigate the fitting of both Marvel devices in one session. Work through the tabs from left to right to complete the required fitting steps.

Chy

< ≒ > Details

Q Search

#### 1. CREATE THE CLIENT FILE

#### For a New client:

- Select New client. Enter the client details<sup>1</sup> and Save.
- Select New session to open a new fitting session.

#### For an Existing client:

• Search and select the client's file; then, select *Open Session*<sup>2</sup>.

#### 2. CONNECT TO THE HEARING INSTRUMENTS

- Connect to both hearing instruments via Noahlink Wireless or Remote Programming
- When programming wirelessly, ensure that fully charged batteries are used for both devices. Remove and re-attach
  the battery to put the devices into pairing mode. Click the *Connect* button within the
  3-minute pairing window.
- Verify the sides for which each device is intended to be used.
- Once the device connections are successful, *Close* to proceed.

#### 3. CONNECT TO THE INTERNAL DEVICE

- Place the headpiece on the recipient's head to achieve lock with the implant.
- For a new client, create a new implant record by clicking on the implant icon and follow the prompts to add a new implant.
- Add the required implant information; then, select Save.

#### 4. MEASURE IMPEDANCES AND NEURAL RESPONSE IMAGING (NRI)

- Under Client access the Impedance tab to run impedances and conditioning.
- Access the NRI tab to measure NRI, if desired.

#### 5. ENTER THE AUDIOGRAM

- Access the Audiogram tab to enter the client's latest audiogram<sup>3</sup>. Select the transducer type used.
- Optional: AudiogramDirect allows the measurement of an audiogram via the hearing aid and acoustic coupling. To access it, click *AudiogramDirect* > *Start* and follow the prompts.

#### 6. SELECT THE APPROPRIATE ATTACHMENTS

- Under the *Instruments* tab, access the *Acoustic Parameters*, select the *Attachment* for the sound processor.
- For the hearing aid, select the appropriate earpiece option.

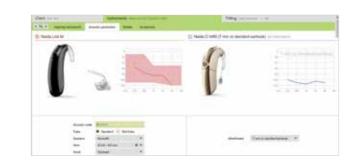

Export client.

RMA export.

Migrate client data

Instruments

Export current

- 1. Always enter the client's Date of birth so that the appropriate default settings can be applied.
- Aways enter the chefits bate of birth so that the appropriate default settings can be applied.
   Open session should be used at all follow-up visits to allow access to past impedance and NRI data.
- 3. If using Noah, enter client details and audiogram in Noah, prior to accessing Target CI.

#### 7. PERFORM THE FEEDBACK AND REAL EAR TEST

- Under the Fitting tab, access Feedback & real ear test.
- Instruct the patient to remain guiet for the duration of the measurement.
- Select Start to run the feedback management test.

#### 8. PERFORM GLOBAL TUNING AND SELECT FITTING FORMULA

- Access the Global tuning tab to confirm the fitting formula and to view acoustic gain4.
- Consider using the Adaptive Phonak Digital Bimodal fitting formula, as appropriate.

#### 9. CREATE A MAP AND VERIFY SOUND QUALITY OF THE SOUND PROCESSOR

- Under *Fitting*, access the *Mapping* tab to set the appropriate map parameters (i.e. stimulation strategy, pulse width, etc.).
- Select the *Stimulation mode* type to measure M-Levels. T-Levels will default to 10% of the set M-Levels.
- To start and stop stimulation, click the play button, or the "unmute" and "mute" control in the dashboard, or press the S-key and spacebar on the keyboard.
- Verify comfort using Live Speech stimulation.
- If desired, create progressively louder levels under Global device options.
- If desired, create additional Maps under Mapping.

#### 10. FINE TUNE THE HEARING AID SETTINGS

 Access the Fine tuning tab. Then, select the Gain & MPO tab to manage acoustic settings for the hearing aid.

#### 11. FINE TUNE BOTH DEVICES IN PROGRAM OPTIONS

- Access the *Program options* tab to fine tune individual programs further, if desired<sup>5</sup>.
- Microphone mode and comfort features can be adjusted for each individual program, if desired.
- Add any *Additional programs* [+], if needed, based on the client's unique listening needs.

#### 12. MANAGE DEVICE OPTIONS

- Access the *Device options* tab to manage Manual controls, Bluetooth®, Signals & alerts, Indicator light, Startup and Datalogging, as needed, based on each recipient's unique preferences.
- For ease of discovering the device during Bluetooth pairing, access the *Bluetooth* tab and label each side with the recipient's name.
- Consider assigning the Bluetooth Side to the side with better hearing and/or longer battery life.

#### 13. SAVE & CLOSE THE SESSION

- Select Save & close to finalize the fitting session.
- Run and review the sound processor Battery estimation, if desired.
- Add any notes to the fitting session, if desired.
- Follow the prompts to Save the fitting session to the Hearing instruments and/or the Database
- Select Close to complete the fitting session.

If further support or information regarding product availability is required, please contact your local AB representative.

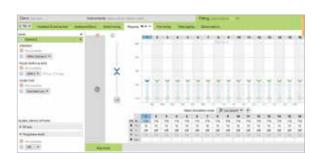

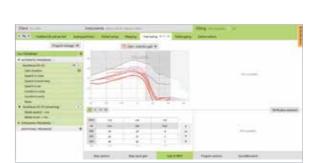

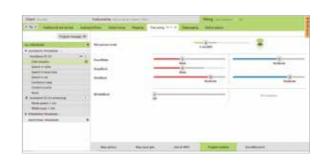

<sup>4.</sup> The gain level and compression settings are based on the user's experience.

<sup>5.</sup> By default, the settings are applied to both the CI and HA; however, settings for each device can be customized by unlinking the devices

# M Acoustic Earhook QUICK REFERENCE GUIDE

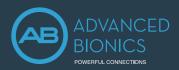

The M Acoustic Earhook coupled with the Marvel CI sound processor is designed for CI candidates and recipients who have aidable low frequency hearing in the implanted ear. This solution provides acoustic amplification of the low frequencies via hearing aid technology, in combination with electrical stimulation of the high frequencies in the same ear via cochlear implant technology. M Acoustic Earhook takes advantage of natural acoustic hearing to provide the benefits of combined stimulation to recipients with unilateral or bilateral Marvel CI(s).

#### **COMPATIBILITY**

The M Acoustic Earhook is compatible with the Naída™ CI M90 and Sky CI™ M90 sound processors.

#### **COMPONENTS**

- M Acoustic Earhook
- 2. Receiver
- 3. Sound processor
- 4. M Battery
- 5. Front microphone
- 6. Back microphone
- 7. Multi-function button with status LED
- 8. CeruShield™ Disk
- 9. Pin removal tool
- 10. Connector pin

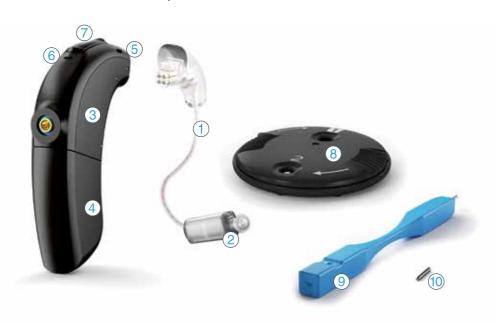

#### **EARPIECE OPTIONS**

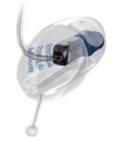

#### Custom SlimTip<sup>1</sup>

Custom fit recommended for moderate or greater hearing loss for better retention, comfort and protection of the receiver.

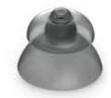

#### Power dome

Suitable for moderate hearing loss. Offers a tighter fit than the Vented dome.

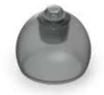

#### Vented dome

Suitable for mild-to-moderate hearing loss. Beneficial if occlusion is a concern.

#### ASSEMBLING THE M ACOUSTIC EARHOOK

Follow the steps below to setup the device appropriately:

- The M Acoustic Earhook is available in 5 different lengths (00, 0, 1, 2, 3) for either the left or right
  ear.
- The Measurement Tool helps to determine the appropriate length of the Acoustic Earhook to accommodate different ear shapes and sizes.
- The Pin Removal Tool is used for attaching the M Acoustic Earhook to and from the sound processor.
- Confirm that a CeruShield wax filter is inside the receiver. The receiver ships with a wax filter already inserted.
- Select a <u>suitable earpiece option</u> to attach to the receiver of the M Acoustic Earhook. Ensure a comfortable fit and seal in the ear canal for good retention. When mounting the earpiece on to the receiver, there is a tactile click upon attachment.

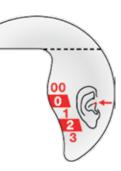

Measurement Tool

#### CARE AND MAINTENANCE

#### **Earwax Protection**

- The M Acoustic Earhook is equipped with a CeruShield wax filter to protect the receiver from earwax damage.
- Check the earwax protection regularly and exchange it if it looks dirty or if sound quality is reduced.
- The CeruShield earwax filter should be replaced at least every four to eight weeks.

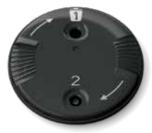

CeruShield Disk

#### General Care

- When not in use, store the sound processor and M Acoustic Earhook in the equipment case provided.
- Ensure the M Acoustic Earhook is not placed within proximity of the headpiece magnet, as the magnet may damage the receiver.
- Visually inspect the device daily for earwax and moisture deposits in the M Acoustic Earhook.
- Wipe the earpiece daily with a dry tissue.
- If a dome is used, it should be replaced every three months, or when it becomes brittle.
- To clean the M Acoustic Earhook:
  - Remove the dome from the receiver.
  - Using a lint-free cloth or moist cleansing wipe, gently clean the dome and receiver unit. Never use cleaning agents such as household detergents.
  - Prior to reattaching the dome to the receiver, ensure that all parts are completely dry.

#### FOR MORE INFORMATION

Refer to the M Acoustic Earhook Instruction For Use. If further support is required, please contact your local AB representative. They will provide information regarding regulatory approval and product availability in your region.

<sup>1.</sup> Ordered from Phonak. Availability varies by region.

# M Acoustic Earhook PROGRAMMING GUIDE

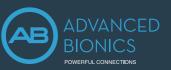

The M Acoustic Earhook allows recipients to take advantage of any usable acoustic hearing in the implanted ear.

#### FITTING HARDWARE

Marvel CI sound processors with M Acoustic Earhook are programmed in the Target CI fitting software, using either the Noahlink Wireless or CPI-3 programming interface.

#### FITTING GUIDE

Open Target CI and follow the steps below to navigate fitting of Naída™ CI M90 or Sky CI™ M90 sound processors with the M Acoustic Earhook. Work through the tabs from left to right to complete the required fitting steps.

#### 1. CREATE THE CLIENT FILE

#### For a New client:

- Select New client. Enter the client's details and Save.
- Select New session to open a new fitting session.

#### For an Existing client:

• Search and select the client's file; then, select *Open Session*<sup>2</sup>.

#### 2. CONNECT TO THE HEARING INSTRUMENTS

- Connect to the hearing instrument(s) via Noahlink Wireless, CPI-3, or Remote Programming.
- When programming wirelessly, ensure that a fully charged rechargeable battery is used. Remove and reattach the battery to put the sound processor into pairing mode. Click the *Connect* button within the 3-minute pairing window.
- Verify the sides for which each device is intended to be used.
- Once the device connection is successful, *Close* to proceed.

#### 3. CONNECT TO THE INTERNAL DEVICE

- Place the headpiece on the recipient's head to achieve lock with the implant.
- For a new client, create a new implant record by clicking on the implant icon and follow the prompts to add a new implant.
- Add the required implant information; then, select Save.

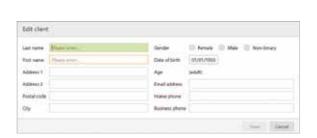

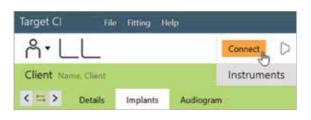

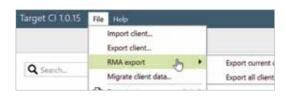

#### 4. MEASURE IMPEDANCES AND NEURAL RESPONSE IMAGING (NRI)

- Under Client, access the Impedance tab to run impedances and conditioning.
- Access the NRI tab to measure NRI, if desired.

#### 5. ENTER THE RECIPIENT'S LATEST AUDIOGRAM

- Access the Audiogram tab to enter the client's latest audiogram<sup>3</sup>. Select the transducer type used.
- AudiogramDirect allows the measurement of an audiogram via the M Acoustic Earhook. To access it, click *AudiogramDirect* > *Start* and follow the prompts.

#### 6. SELECT THE APPROPRIATE ATTACHMENTS

- Under the *Instruments* tab, access the *Acoustic Parameters*, select *Acoustic Earhook*, the appropriate earpiece, dome size, and wire length.
- For optimal fitting, *SlimTip* is recommended (order from Phonak).

#### 7. PERFORM THE FEEDBACK AND REAL EAR TEST

- Under the Fitting tab, access Feedback & real ear test.
- Instruct the patient to remain quiet for the duration of the measurement.
- Select Start to run the feedback management test.

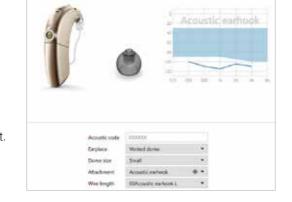

- 1. Always enter the client's Date of birth so that the appropriate default settings can be applied.
- 2. Open session should be used at all follow-up visits to allow access to past impedance and NRI data.
- 3. If using Noah, enter the client's details and audiogram in Noah, prior to accessing Target CI.

#### 8. PERFORM GLOBAL TUNING AND SELECT FITTING FORMULA

- Access the *Global tuning* tab to confirm the fitting formula and to view acoustic gain.
- Consider using the Adaptive Phonak Digital Bimodal fitting formula, as appropriate.

#### 9. CREATE A MAP FOR THE ELECTRIC MODE

- Under Fitting, access the Mapping tab, set the appropriate electric parameters (i.e. stimulation strategy, pulse width, etc.).
- Select the *Stimulation mode* type to measure M-Levels. T-Levels will default to 10% of the set M-Levels.

#### If electrodes are extra-cochlear:

- Disable electrodes which are suspected to be located outside the cochlea.
- Disable the first electrode located inside the cochlea (e.g. if electrodes 15 and 16 are outside the cochlea, disable electrodes 14 -16 in the map).
- Check M-Level on remaining active electrodes using tone burst stimulation. If the recipient reports sound as uncomfortably loud or unpleasant (e.g. tinny, shrill), reduce M-Level to a comfortable level<sup>4</sup>.

#### 10. SET ACOUSTIC AND ELECTRIC CUTOFF FREQUENCIES

- Select the Acoustic tab to access acoustic and electric cutoffs.
- The electric cutoff will default to the point at which recipient's unaided threshold exceeds 70 dB HL. The acoustic cutoff will default to the point at which the unaided threshold exceeds 90 dB HL.

#### 11. VERIFY SOUND QUALITY AND COMFORT

- Click the dropdown next to the *Mute/Unmute* icon, to stimulate *Electric only*, *Acoustic only*, or *Electric* + *Acoustic* together.
- Verify sound quality and comfort using live speech stimulation.

#### 12. FINE TUNING

- Access Fine tuning to confirm settings, as desired.
- Access the Gain & MPO tab to set acoustic gains and maximum acoustic earhook output.

#### 13. MANAGE DEVICE OPTIONS

- Access the Device options tab to set controls and alerts according to the recipient's preference.
- For ease of discovering the device during Bluetooth® pairing, access the *Bluetooth* tab and label each side with the recipient's name.

#### 14. SAVE & CLOSE THE SESSION

- Select Save & close to complete the fitting session.
- Run and review the sound processor Battery estimation, if desired
- Add any notes to the fitting session, if desired.
- Follow the prompts to Save the fitting session to the Hearing instruments and the Database.
- Select Close to complete the fitting session.

#### FOR MORE INFORMATION

If further support or information regarding product availability is required, please contact your local AB representative.

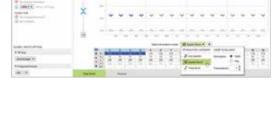

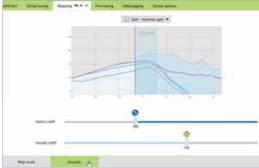

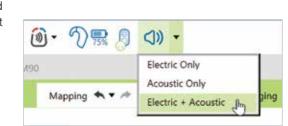

<sup>4.</sup> Additional electrodes should be disabled if any of the following are noted with individual electrode stimulation: non-auditory percept, abnormal or absent loudness growth, or atonal or abnormal stimulus sound quality.

# AutoSense OS 3.0 QUICK START GUIDE

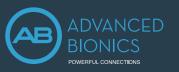

Marvel CI sound processors (Naída CI M90, Naída CI M30 and Sky CI M90) are designed to help you stay connected with your family and friends, by providing a powerful hearing experience in any listening situation. This guide provides the basic information needed to help build confidence with your new device.

#### WHAT IS AUTOSENSE OS?

AutoSense OS<sup>TM</sup> 3.0 operating system is a sophisticated, **easy to use automatic program** in the Marvel CI sound processors and Phonak Link M hearing aids. It automatically senses your surroundings and adapts to provide optimum clarity and comfort in the different listening situations, without requiring manual program changes.

#### TIPS FOR SUCCESS

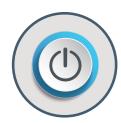

#### STARTUP PROGRAM

When your device is powered on, you will hear a melody<sup>1</sup> as the device goes into the automatic startup program.

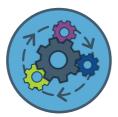

### AUTOMATICALLY ADAPTS TO CHANGING ENVIRONMENTS

The device will seamlessly adapt to your surroundings and adjust automatically from quiet, to noise and while streaming music or media.

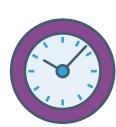

#### BE PATIENT

It may take a few days or weeks to get used to the new sound quality, just like with all new technologies. Allow the brain time to adapt to the new sound. Try out the following listening exercises to build your confidence.

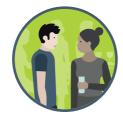

#### ALWAYS FACE THE PERSON YOU WISH TO HEAR

When in noisy environments, the directional microphones will activate. It is designed to focus to the front, while making sounds from the back and sides to be perceived as softer. Hence, it is important to always face the person you wish to hear, especially in group conversations.

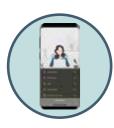

#### AB REMOTE APP

You can adjust the volume on the device or the AB Remote app, if desired. You can customize the balance of the streamed signal versus the environmental sounds also.

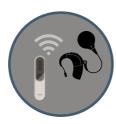

#### WIRELESS SOLUTIONS

If you are still struggling to hear in noise, consider using a wireless solution like Roger devices to improve hearing in challenging listening situations like meetings and restaurants.

#### **EXPERIENCE THE BENEFIT**

Try the following activities with a family member or friend to help you adjust to the sound quality.

| Listening Activity                                                                                                    | Rate your experience and add a comment regarding the experience 1 = Poor; 2 = Fair; 3 = Good; 4 = Very Good; 5 = Excellent |
|----------------------------------------------------------------------------------------------------|----------------------------------------------------------------------------------------------------|
| Conversation with one person in a quiet situation.  E.g. in the clinic or at home. Observe the speakers voice and the sounds around you.                                                                                                    | 1 2 3 4 5                                                                                                    |
| Group conversation in a quiet situation.  Always face the person you wish to hear.                                                                                                    | 1 2 3 4 5                                                                                                    |
| Conversation with one person in a noisy restaurant. When in noise, the directional microphones will activate. It is designed to focus to the front, while making sounds from the back and sides to be perceived as softer. Always face the person you wish to hear. | 1 2 3 4 5                                                                                                    |
| Group conversation in a noisy situation.  When in noise, the directional microphones will activate and focus to the front while reducing background noise. Always face the person you wish to hear in the group.                                                    | 1 2 3 4 5                                                                                                    |
| Go for a walk outdoors.  Observe the environmental sounds around you like birds, traffic, etc.                                                                                                    | 1 2 3 4 5                                                                                                    |
| Conversation in the car. Listen to the driver or other passengers.                                                                                                    | 1 2 3 4 5                                                                                                    |
| Listen to music via speaker and/or Bluetooth® streaming. Start with your favorite songs, and follow the lyrics.                                                                                                    | 1 2 3 4 5                                                                                                    |
| Listen to a podcast via Bluetooth streaming. Find an interesting podcast or audio book to stream directly to your device using Bluetooth.                                                                                                    | 1 2 3 4 5                                                                                                    |

We want you to get the most out of your Marvel CI device and enjoy a powerful hearing experience in any listening situation. If you are still struggling to adapt to the new sound quality after a few weeks, please inform your audiologist. You may require additional programming. You can rate the listening activities in the table above and take it along to the clinic, so the hearing care professional is informed about your experiences in the various listening situations.

For more information, please visit AdvancedBionics.com/MarvelCI

1. The startup melody will only be audible if enabled in the fitting software by the hearing care professional.

#### PROGRAMMING REPLACEMENT MARVEL DEVICES

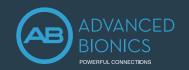

This guide provides the hearing care professional with the steps to program a replacement Marvel CI sound processor or hearing aid in Target CI.

#### RESET TO FACTORY SETTINGS IF USING A LOANER MARVEL DEVICE

If using a Marvel device that was previously programmed for a different recipient, it is advisable to reset to factory settings first. This step will clear all patient and program information previously stored on the device. Reset one hearing instrument at a time. If you are using a new hearing instrument, you can skip this step.

- Open Target CI and select Trial & tools.
- Select Reset to factory settings > Reset under Hearing instruments.
- Select the preferred programming interface Noahlink Wireless or CPI-3.
- Turn the hearing instrument off and on again (i.e. remove and re-attach the battery to the device). Click Continue.
   Note: Any data previously saved on the device will be lost. However, selecting Reset to factory settings will not remove any previous Roger license installations.
- Select the detected hearing instrument, click Continue.
- The reset may take several minutes. Be patient and do not disconnect the device or close the software. The progress bar is a visual indicator to monitor progress. Click *Continue*.
- Once the Hearing instrument is successfully reset, click *Close*. The device has now been reset to factory settings.

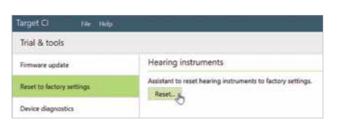

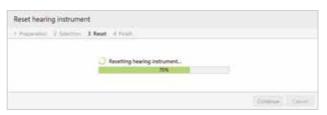

#### PROGRAMMING THE REPLACEMENT MARVEL DEVICE

#### OPEN TARGET CI AND SELECT THE CLIENT FILE

Open the most recent fitting session.

Note: If the Apply Junior mode message pops up when programming a replacement Sky CI M, select Keep current mapping parameters and match "Junior mode" defaults to maintain the recipient's current map parameters.

#### CONNECT TO THE HEARING INSTRUMENT

- Connect to the hearing instrument via Noahlink Wireless, CPI-3, or Remote Programming.
- When programming wirelessly, ensure that a fully charged rechargeable battery is used. Remove and re-attach the battery to put the sound processor into pairing mode. Select the Connect button within the 3-minute pairing window.
- Verify the side for which the device is intended to be used.
- Once device connection is successful, *Close* to proceed.

#### SAVE AND CLOSE THE SESSION

- Select Save & close to finalize the fitting session.
- Add any notes to the fitting session, if desired.
- Save the fitting session to the Hearing instruments and/or the Database.
- Select Close to complete the fitting session.

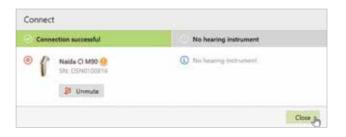

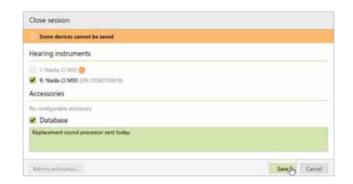

### PROGRAMMING A BACK-UP MARVEL CI SOUND PROCESSOR DURING IN-PERSON CLINIC VISIT

Follow the steps below to program a back-up Marvel CI sound processor.

- Program the primary Marvel CI sound processor; then, Save & close session.
- Open the session that was just created with the primary Marvel CI.
- Put the back-up Marvel CI into pairing mode by attaching a fully charged rechargeable battery to this back-up device.
- Connect to the hearing instrument via Noahlink Wireless, CPI-3, or Remote Programming.
- Verify the side for which the device is intended to be programmed.
- A Connection warning notification will pop-up indicating that the connected device has a different serial number than the device in this session (see below for more details). Select Continue to proceed.
- Be sure to select *Use fitting from session*; then, follow the prompts to proceed.
- Once device connection is successful, select *Close* to proceed
- Select Save & close session to save the same settings and programs to the back-up Marvel CI sound processor and database.

#### Target CI Connection Warning Notification

If the serial number of the device connected to the session does not match the serial number of the device stored in the session, the datalog report in Target CI will not be available.

- In the case of programming the back-up Marvel CI device, the hearing care professional can ignore this message and proceed with the fitting session to program the back-up device.
- This notification will also be displayed at return visits when a Marvel CI device that has a different serial number than the one used in the previous fitting session is connected. In this case, there are two resolutions:
  - a. Disconnect the device and connect the device with matching serial number to session, if available.
  - b. Instead of starting by opening the existing session, rather start a new session and choose to read settings from the hearing instrument.

Note: The most recent impedance data, but no historical impedance or NRI data, will be available when starting a new session.

#### IF THE REPLACEMENT MARVEL CI DEVICE IS A DIFFERENT TYPE

If programming a replacement Marvel CI sound processor that is different from the original device type issued to the recipient (e.g. programming Naída CI M90 to replace the Sky CI M90, or vice versa), use the *Transfer fitting* function within Target CI.

- Open Target CI, select the client whose device is to be programmed from the client list.
- Select Open session to open the client's most recent fitting session
- Connect to the device via Noahlink Wireless or CPI-3.
- Go to the Fitting menu. Select Transfer fitting > Import fitting.
- The transfer fitting assistant transfers fitting data between different hearing instrument types. Select Continue to proceed.
- Import the fitting session that should be loaded onto the replacement processor. Select the fitting session from the list; then, select Continue to proceed.
- Confirm transferable programs and settings; select Continue to proceed.
- Select *Close* to complete the transfer fitting process.

If further support is required, please contact your local AB representative.

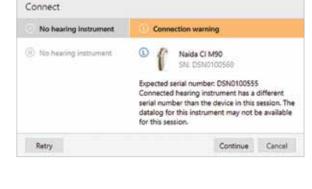

Fitting

Undo Undo

A Redo

Client Riff, Brio

▼ A Optima-S

R No hearing instr

U HiRes Optima-S ▼

Mapping

<=>

STRATEGY

MAPS

Recalculate\_

Create new fitting...

Reset fine tuning...

Copy program settings

Delete program.

Eattery estimation

Import fitting...

Export fitting...

Transfer fitting

### Target CI IMPORTING AND EXPORTING CLIENT FILES

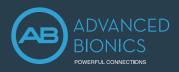

Export current client

Export all clients

This guide provides the hearing care professional with the steps to import and export the client file from Target CI.

#### HOW TO IMPORT THE CLIENT FILE INTO TARGET CI

If a Marvel CI user transfers from one clinic to another, the hearing care professional can obtain and import the client's Target CI file into their own Target CI database. The imported file will provide the client's full fitting history.

- Go to File > Import clients.
- Click *Browse*, select the file you wish to import; then, click *Import Client*.
- If the client file was anonymized, it will appear in Target CI as an anonymized number. For example: Anonymized 19600101. The client name may be edited after the anonymized file is imported into Target CI.

Note: If the Target CI client file is not available to import when seeing a transfer client, then the current device settings can still be accessed by connecting to the patient's hearing instrument and selecting Use fitting from hearing instrument.

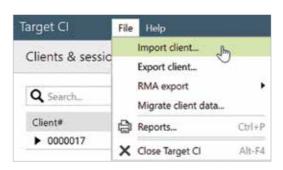

File Help

Import client...

Export client...

RMA export

X Close Target CI

Reports...

Migrate client data...

Ctrl+P

Alt-F4

Target CI

Clients & session

Q Search...

▶ 0000017

Export client

Export current client

Export all clients

Export to Noah

Destination file

Import / Export settings

Export anonymously

Client#

#### HOW TO EXPORT A CLIENT FILE FROM TARGET CI

If a Marvel CI user transfers from one clinic to another, the hearing care professional can export the client's Target CI file and send it to the new clinic. It is recommended that client data be exported from within Target CI, rather than Noah, in order to maintain data privacy.

- Select the *Client file* to be exported. Do not open the client file.
- Go to File > Export client.
- Select the preferred export client file option:
  - Export current client (default) to only export the individual client file.
  - Export all clients if you want to move all clients to another installation (and don't want to use a database back-up). This option only appears in stand-alone mode.
  - Export to Noah to make this file a .nha file, in order to import into Noah. It can be used together with the above Export all option if you wish to move the stand-alone patients to Noah.
  - Export anonymously (default) will remove the client's name from the file and replace it with an anonymized number. Consider whether the person receiving the file will need the name within the file or not.
- Click Browse to select the Destination file location to be saved; then, click Export.
- Once the export is complete, simply open the folder to locate the file to be sent.

Note: Consider creating a shortcut from the desktop to the C:\ProgramData\Advanced Bionics\Target C/\Target C/\Targe

### HOW TO IMPORT A CLIENT FILE FROM THE AIM SYSTEM

Data from the AIM™ System can be imported into Target CI v1.5 or later. Data that can be imported from AIM includes IntelliLink ID, Implant type, Electrode type, Impedance measurements, and NRI measurements.

Enable the AIM system data transfer feature in Target CI by conducting the following steps:

- Open Target CI; then, select Setup > Support.
- Type A1miable into the Support number text box to enable AIM imports.
- Restart Target CI to apply the change.

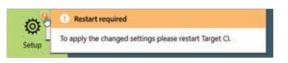

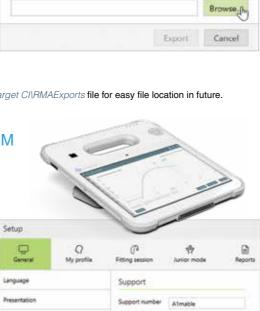

import AIM is enabled. Descrivate

#### To import a file from AIM

- Open Target Cl.
- Access the client file in one of the following ways:
  - If the recipient is in the Target CI database, select the client file; then, select Open session.
  - If the recipient is not in the Target CI database, create the client file; then, select New session.
- Select Fitting > Import AIM.
- Select Browse; then, select the .json file to be imported from the saved location.
- Select *Import*.

Measurements imported from AIM are identified with this symbol:

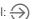

Import client

Export client

RMA export

X Close Target Cl

Reports...

Migrate client data...

Alt-Ed

#### FOR REGIONS WITH AB EXPRESS AND AB PRO PORTAL RMA SERVICES

AB Express and the AB Pro Portal allow health care professionals to send fitting information to AB to support repairs and exchanges. These services may not be available in all regions. Check with your local AB representative.

- Select the Client file to be exported. Do not open the client file.
- Go to File > RMA export.
- Select the appropriate export option and follow the prompts:
  - Export current client (default) to only export the individual client file when using the Processor Direct Service.
  - Export all clients if you want to export all clients.
- The files are exported to the file path in Setup (Note: this file path is fixed).
- To access the RMA export file, go to Setup; then, under General select Import/Export settings.
- In Setup, the checkbox indicates that a file is exported automatically after saving to the hearing instrument.
- Once in the RMAExports folder, the hearing care professional can either upload the selected client file manually to AB (in Europe this may be called AB4You, in North America it is called Processor Direct) or the AB Express will automatically pull the file from this RMAExports folder.

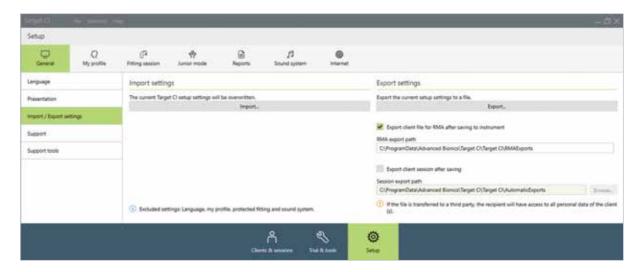

This data export is fully encrypted and saved to the following location:

#### C:\ProgramData\Advanced Bionics\Target CI\Target CI\RMAExports

- No identifying information will be available in the file name, so it will be important to retrieve the file immediately after exporting it.
- Important: Although the file can be renamed as long as the .rma extension is preserved, renaming the file may breach cybersecurity compliance of anonymizing patient data.
- For AB Express users, all files in the RMAExports folder will be automatically sent to AB. You will be able to select the latest programming file while completing an RMA on the ProPortal. For AB ProPortal users, you can start your RMA on the ProPortal and upload the RMA export file directly on the web during the RMA process.

# Target CI Remote Programming OUICK START GUIDE

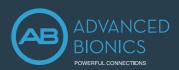

Remote Programming<sup>1</sup>, available in Target CI, is designed to support the care of Marvel CI recipients by providing complete programming sessions with greater convenience. For follow-up appointments, a programming session can be conducted in real time in the recipient's own environment, rather than traveling to the clinic.

This guide provides information on how to successfully conduct a follow-up programming session using Remote Programming in Target CI for all AB recipients with Marvel CI, including bimodal recipients.

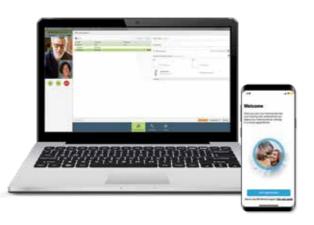

#### REMOTE PROGRAMMING REQUIREMENTS

Remote Programming is available for follow-up programming sessions for all Marvel CI recipients, including those with Link M, M Acoustic Earhook, and CROS. To activate Remote Programming, the programming computer must be connected to the internet and the hearing instrument(s) must be connected to Target CI v1.5 or later in the clinic. The recipient must pair to their hearing instrument(s) in the AB Remote Support app.

Additional requirements include:

- Computer with an integrated webcam or microphone, or an external webcam and microphone connected to the computer.
   NOTE: For better sound quality, use headphones with a microphone connection for the Remote Programming session.
- Stable internet connection (Wi-Fi, LAN or 4G) with at least 5 Mbit/s of data transfer connection for uploads and downloads. Internet connection can be checked within Target CI.

#### REMOTE PROGRAMMING STEPS

#### OPEN TARGET CI V1.5 OR LATER

#### SELECT THE CLIENT FILE AND CHOOSE START REMOTE SUPPORT

- Confirm the programming computer is connected to the internet.
- The hearing care professional (HCP) can select *Start Remote Support* to begin the Remote Programming session. NOTE: *Start Remote Support* is available after the recipient pairs to their phone and the recipient joins the programming session in the AB Remote Support app. *Paired to phone* will display in Target CI after the recipient's hearing instruments have been paired to their phone and will remain visible for subsequent programming sessions.

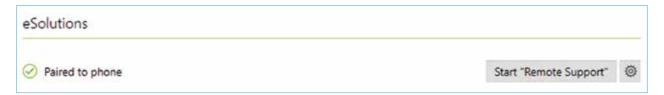

#### SELECT THE DESIRED VISIT HISTORY AND CHOOSE OPEN SESSION TO BEGIN PROGRAMMING

• The Remote Support window will appear on the left side of the Target CI screen.

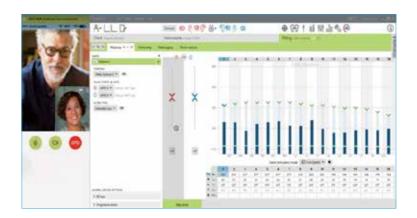

• Conduct the Remote Programming. The same cochlear implant programming steps that can be performed during inperson programming sessions are available during the Remote Programming session.

#### SELECT SAVE AND CLOSE TO COMPLETE PROGRAMMING

NOTE: Target CI will not allow the hearing care professional to close the Remote Support video call before saving and closing the session.

#### END THE REMOTE PROGRAMMING SESSION

- Selecting will end the video call for the hearing care professional and the recipient.
- Close the Remote Support video window to end the Remote Programming session in Target Cl.

#### **PRO TIPS**

During the in-person fitting session, assist the recipient with downloading the AB Remote Support app and pairing their hearing instrument(s). Going through these simple steps prepares the recipient for future remote programming sessions.

During a Remote Programming session:

- When a recipient joins the Remote Programming session, ensure good visibility in the Remote Support video window for the hearing care provider and the recipient. Adjust camera angle or body position as needed.
- Ensure audio quality is adequate. Adjust the microphone or volume settings, if needed.
- To ensure good visibility within Target CI during Remote Programming, undock the Remote Support window (option found in menu in top left of the Remote Support window) and move to another location on the screen, if needed.
- Encourage recipients to set their phone to *Do not disturb* prior to the remote programming session.
- Encourage recipients to remain in the AB Remote Support app for the entire programming session and communicate with their HCP if they must navigate away from the app (e.g., changing phone settings) to minimize disruptions during programming and prevent ending the session prematurely.
- Notify the recipient when sound will be muted (e.g., when connecting, saving, etc.) so they do not think the wireless connection has been lost.
- Provide access to a loudness scaling chart for the recipients to utilize during the remote programming session.

<sup>1.</sup> For adults and children aged 13 years and older

# Target CI Remote Programming OUICK START GUIDE

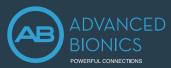

#### **TROUBLESHOOTING**

Not paired to the phone displayed in Target CI after the recipient has paired to the AB Remote Support app and initiated a Remote Programming session by selecting *Join waiting room*.

• Select Manage client and then select Check status.

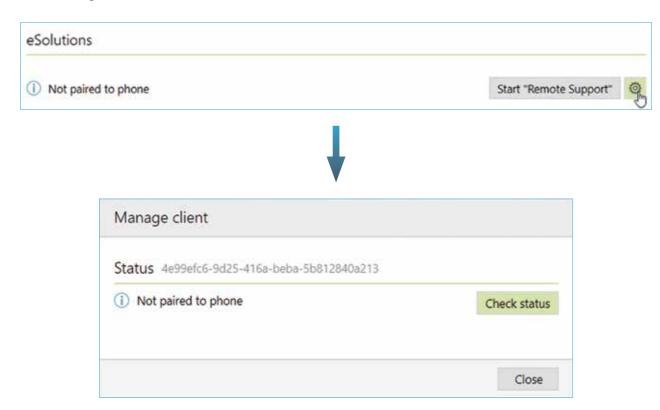

• Select Close after pairing has been recognized in Target CI.

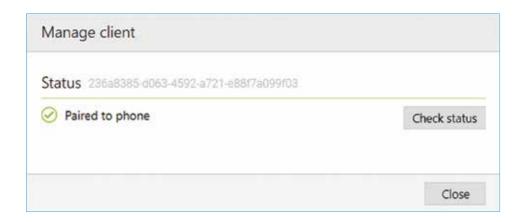

#### If sound quality is poor, try the following:

- Adjust the microphone and/or volume settings
- End the call and establish a new video connection

#### If video quality is poor, check that:

- There is a high quality internet connection
- Computer manufacturer updates have been installed

#### Recipient loses connection during the programming session.

The Remote Programming session is still open for the hearing care professional. To reconnect, the recipient needs to:

- Reopen the AB Remote Support app.
- · Join the Remote Programming session.
- Resume participation in the Remote Programming session.

#### No Remote Support ID available is displayed under eSolutions in Target CI

Remote Programming is not available because the initial fitting in Target CI v1.5 or later has not been saved or because the client file was imported from Target CI v1.0 and the recipient has not been programmed in Target CI v1.5 or later. To enable Remote Programming, the recipient needs to be programmed in-person in Target CI v1.5 or later. on a programming computer that is connected to the internet.

#### Supporting the Recipient with Connection or Pairing Issues in the AB Remote Support app

- Ensure Bluetooth® is enabled and that all pairing requests are accepted when pairing devices within the AB Remote Support ann
- Forget Bluetooth® pairings on the phone/tablet and in the AB Remote Support app for devices no longer in use (e.g., sound processors that have been replaced).
- Ensure that the hearing instrument battery is fully engaged and adequately charged.
- Forget Bluetooth® pairing on the phone/tablet for the current instrument(s) and re-pair instrument(s) to the AB Remote Support app.
  - This will require re-pairing device with phone for Bluetooth® streaming function and potentially connection with other apps in use on phone (e.g., AB Remote app).
  - NOTE: If the wireless network connection status is poor, encourage recipient to see whether a better connection may be established (e.g., move to another location, turn off video camera or power down/remove possible interfering devices).
- If the recipient is using more than one set of hearing instruments with the AB Remote Mobile app, the recipient may need
  to switch between devices. The recipient can go to Settings > Manage Devices to see which hearing instrument is paired.
  If the incorrect hearing instrument is paired, the recipient can go to Settings > Pair hearing devices to connect to a different
  hearing instrument.

If you require more information about Remote Programming in Target CI, please contact your local AB support.

# AB Remote Support app OUICK START GUIDE

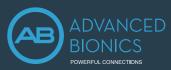

G

Change device

Please select the device.

LE\_LEFT CI - Primary

LE\_LEFT CI - Back-up

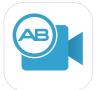

The AB Remote Support app¹ allows you to virtually meet with your hearing care professional in a video appointment and to conveniently program your Marvel devices. First, contact your clinic to arrange a virtual appointment. Then, follow the simple steps below to prepare for the remote session.

#### STEP 1: DOWNLOAD THE AB REMOTE SUPPORT APP

From the app store, download the AB Remote Support app.
 Note: The AB Remote Support app is compatible with Apple iOS 14 and Android OS 6 or higher.

#### STEP 2: PAIR MARVEL DEVICE(S) TO AB REMOTE SUPPORT APP

- Turn on Bluetooth® on your phone
- Open the AB Remote Support app, and tap Let's Get Started.
- Remove and reattach the battery for each hearing device to enable Bluetooth pairing mode. Then, tap *Continue* in the AB Remote Support app.
- Select the device(s) found in the app; then, select *Done*.
   Note: Navigate to Settings > Pair new devices; then follow the above instructions to pair any back-up devices.
   Note: The CROS device does not pair to the Remote Support app for Remote Programming.
- Once pairing is complete, you are ready for the Remote Programming session.

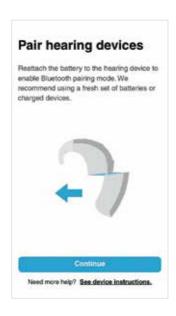

#### STEP 3: PARTICIPATE IN THE REMOTE PROGRAMMING SESSION

- When joining the remote session at the pre-determined appointment time, select the Appointment icon, then select Continue > Join waiting room.
   NOTE: The first time you join, the AB Remote Support app will prompt you to allow access to your phone's camera and microphone. Select OK, when prompted: then allow access to your camera in the phone settings.
- When your hearing care professional joins, select *Join* to start the session.
- You and your hearing care professional will be able to see each other through the video. You will hear your hearing care professional through the phone speaker.
- Participate in the remote session to program and adjust your device settings, just as
  you would in an in-person programming session.
   NOTE: When loudness measurements are conducted, you will not hear sounds in the environment. Use the AB
  Loudness Rating Chart to provide feedback about the loudness levels.
- Select *Done* after your hearing care professional ends the session

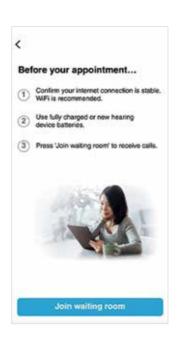

#### REMOTE PROGRAMMING FOR BACK-UP DEVICES

Complete the following steps after your hearing care professional indicates that it is time to program your back-up processor.

- Select to end the video call.
- Select Leave appointment; then, select Done.
- Select the < at the top of the screen.
- Select *Devices* at the bottom of the screen.
- Remove the battery from the primary processor and place the battery on the back-up processor.
- Select the blue Change button beneath the processor(s).
   NOTE: All devices must be paired in order to see the blue Change button. See Step 2 above.
- From the menu, select the back-up device.
- Select *Save*; then, rejoin the appointment by navigating to the Appointment tab and selecting *Continue*.
- Follow the steps in the AB Remote Support app to rejoin the Remote Programming session.
- The hearing care professional may proceed with programming at this time.

#### Considerations for a successful remote programming session

- Choose a quiet room to reduce distractions and background noise.
- Ensure that your cell phone connection is stable. Wi-Fi is recommended.
- Use a fully-charged battery for your hearing device(s).
- Charge your cell phone before the appointment.
- Turn on the *Do Not Disturb* function on your phone prior to the appointment. Accepting an incoming call or clicking on a notification will put the virtual appointment on hold.
- For Troubleshooting Tips, select See device instructions in the app.

Scan the QR code to watch a short video on the AB Remote Support app. If you require more information about the AB Remote Support app, please contact your hearing care professional or local AB support.

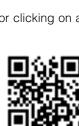

Cancel

#### DOWNLOAD THE AB REMOTE SUPPORT APP

The AB Remote Support app is available for free for both iOS and Android devices.

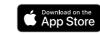

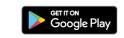

Android, Google Play, and the Google Play logo are trademarks of Google Inc.

Apple, the Apple logo, iPhone, and iOS are trademarks for Apple Inc., registered in the US and other countries. App Store is a service mark of Apple Inc.

### Marvel CI Connectivity QUICK REFERENCE GUIDE

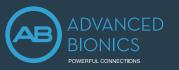

Marvel CI provides numerous ways for recipients to stream audio from their favorite devices and connect with the ones they love. With Marvel CI, recipients can stream using Bluetooth®, Roger™, and AirStream technologies. This clinical resource is designed to identify which streaming options are available for the recipient based on which hearing instrument the recipient is using with Marvel CI.

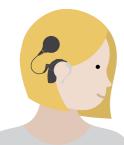

### NAÍDA CI M90 on one side

|                              |                                                 | BLUETOOTH                                                                                                    | ROGER                                                                                                    | AIRSTREAM                                                                                                    |
|------------------------------|-------------------------------------------------|----------------------------------------------------------------------------------------------------|----------------------------------------------------------------------------------------------------|----------------------------------------------------------------------------------------------------|
| RECOMMENDED<br>ON OTHER SIDE | Naída CI M90<br>Phonak Naída Link M             | Bilateral/Bimodal streaming via integrated Bluetooth                                                                                                    | Bilateral/Bimodal streaming (Roger mic input only)¹ Microphones: any Roger iN or Roger microphone¹ Receivers: Roger installed into each device via Roger iN microphone or via Roger X + Roger installer                                                               | Bilateral/Bimodal streaming<br>with Phonak TV Connector<br>and Phonak PartnerMic                                                                                              |
| OTHER HEARING<br>INSTRUMENTS | Sky CI M90  Phonak Paradise or Phonak Marvel HI | Unilateral streaming to the selected hearing instrument via integrated Bluetooth                                                                         | Bilateral/Bimodal streaming (Roger mic input only)¹ Microphones: any Roger iN or Roger microphone¹ Receivers: Roger installed into each device via Roger iN microphone or via Roger X + Roger installer                                                               | Bilateral/Bimodal streaming<br>with Phonak TV Connector.<br>Unilateral streaming to the<br>paired hearing instrument<br>with Phonak PartnerMic                                |
|                              | Naída CI Q90                                    | Unilateral streaming to Naída CI M90 via integrated Bluetooth  OR  to Naída CI Q90 via Naída CI Connect, Roger 17², or Phonak ComPilot                   | Bilateral streaming (Roger mic input only) <sup>1</sup> Microphones: any Roger iN or Roger microphone <sup>1</sup> Receivers: Roger installed into Naída CI M90 via Roger iN microphone or via Roger X + Roger installer and Roger 17 for Naída CI Q90                | Bilateral streaming with<br>Phonak TV Connector when<br>Naída CI Connect is attached<br>to Naída CI Q90.<br>Unilateral streaming to<br>Naída CI M90 with Phonak<br>PartnerMic |
|                              | Phonak Naída Link Q                             | Unilateral streaming to Naída CI M90 via integrated Bluetooth OR to Phonak Naída Link Q via Roger 10 (Link UP)², Roger 15 (Link RIC)² or Phonak ComPilot | Bilateral streaming (Roger mic input only)¹ Microphones: any Roger iN or Roger microphone¹ Receivers: Roger installed into Naída CI M90 via Roger iN microphone or via Roger X + Roger installer and Roger 10 (Link UP), Roger 15 (Link RIC) attached to Naída Link Q | Unilateral streaming to<br>Naída CI M90 via Phonak TV<br>Connector and Phonak<br>PartnerMic                                                                                   |
|                              | Chorus                                          | Unilateral streaming to Naída CI M90 via integrated Bluetooth OR to Chorus via integrated Roger²                                                         | Bilateral streaming (Roger mic input only)¹ Microphones: any Roger iN or Roger microphone¹ Receivers: Roger installed into Naída CI M90 via Roger iN microphone or via Roger X + Roger Installer. Roger 02 is integrated into Chorus.                                 | Unilateral streaming to<br>Naída CI M90 via Phonak TV<br>Connector and Phonak<br>PartnerMic                                                                                   |

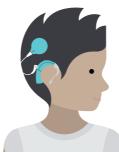

### SKY CI M90 on one side

|                              |                                                   | BLUETOOTH                                                                                                    | ROGER                                                                                                    | AIRSTREAM                                                                                                    |
|------------------------------|---------------------------------------------------|----------------------------------------------------------------------------------------------------|----------------------------------------------------------------------------------------------------|----------------------------------------------------------------------------------------------------|
| RECOMMENDED<br>ON OTHER SIDE | Sky CI M90<br>Phonak Sky Link M                   | Bilateral/Bimodal streaming via integrated Bluetooth                                                                                                    | Bilateral/Bimodal streaming (Roger mic input only)¹ Microphones: any Roger iN or Roger microphone¹ Receivers: Roger installed into each device via Roger iN microphone or via Roger X + Roger installer                                                                | Bilateral/Bimodal streaming<br>with Phonak TV Connector<br>and Phonak PartnerMic                                                                                            |
| OTHER HEARING<br>INSTRUMENTS | Naída CI M90  Phonak Paradise or Phonak Marvel HI | Unilateral streaming to the selected hearing instrument via integrated Bluetooth                                                                         | Bilateral/Bimodal streaming (Roger mic input only)¹ Microphones: any Roger iN or Roger microphone¹ Receivers: Roger installed into each device via Roger iN microphone or via Roger X + Roger installer                                                                | Bilateral/Bimodal streaming<br>with Phonak TV Connector.<br>Unilateral streaming to the<br>paired hearing instrument<br>with Phonak PartnerMic                              |
|                              | Naída CI Q90                                      | Unilateral streaming to Sky CI M90 via integrated Bluetooth  OR  To Naída CI Q90 via Naída CI Connect, Roger 17², or Phonak ComPilot                     | Bilateral streaming (Roger mic input only)¹ Microphones: any Roger iN or Roger microphone¹ Receivers: Roger installed into Sky Cl M90 via Roger iN microphone or via Roger X + Roger installer and Roger 17 for Naída Cl Q90                                           | Bilateral streaming with<br>Phonak TV Connector when<br>Naída CI Connect is attached<br>to Naída CI Q90.<br>Unilateral streaming to<br>Sky CI M90 with Phonak<br>PartnerMic |
|                              | Phonak Naída Link Q                               | Unilateral streaming to Sky CI M90 via integrated Bluetooth  OR  To Phonak Naída Link Q via Roger 10 (Link UP)², Roger 15 (Link RIC)² or Phonak ComPilot | Bilateral streaming (Roger mic input only)¹ Microphones: any Roger iN or Roger microphone¹ Receivers: Roger installed into Sky Cl M90 via Roger iN microphone or via Roger X + Roger installer and Roger 10 (Link UP), or Roger 15 (Link RIC) attached to Naída Link Q | Unilateral streaming to<br>Sky CI M90 via Phonak TV<br>Connector and Phonak<br>PartnerMic                                                                                   |
|                              | Chorus                                            | Unilateral streaming to Sky CI M90 via integrated Bluetooth  OR  To Chorus via integrated Roger <sup>2</sup>                                             | Bilateral streaming (Roger mic input only)¹ Microphones: any Roger iN or Roger microphone¹ Receivers: Roger installed into Sky Cl M90. Roger 02 is integrated into Chorus.                                                                                             | Unilateral streaming to<br>Sky CI M90 via Phonak TV<br>Connector and Phonak<br>PartnerMic                                                                                   |

Bluetooth on Roger microphone should be disabled because Phonak Marvel and Phonak Paradise technologies have integrated Bluetooth.
 Requires a Roger microphone with Bluetooth

Bluetooth on Roger microphone should be disabled because Phonak Marvel and Phonak Paradise technologies have integrated Bluetooth.
 Requires a Roger microphone with Bluetooth

### Notes

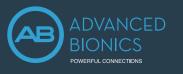

|                                                               | ACTION                                        |
|---------------------------------------------------------------|-----------------------------------------------|
| (EY                                                           | ACTION                                        |
| F                                                             | Stop All Stimulation                          |
| Page Down                                                     | Adjust All Markers Down                       |
| Page Up                                                       | Adjust All Markers Up                         |
| Down Arrow                                                    | Adjust Selected Markers Down (M, T, Clipping) |
| Up Arrow                                                      | Adjust Selected Markers Up (M, T, Clipping)   |
| L or Ctrl + Left Arrow                                        | Bilateral Window: Focus Left Side             |
| R or Ctrl + Right Arrow                                       | Bilateral Window: Focus Right Side            |
| 0-9                                                           | Data Entry                                    |
| Alt + Left Arrow                                              | Move Entire Channel Selection to the Left     |
| Alt + Right Arrow                                             | Move Entire Channel Selection to the Right    |
| Left Arrow                                                    | Move Selection Left                           |
| Right Arrow                                                   | Move Selection Right                          |
| Ctrl + A                                                      | Select All Markers                            |
| С                                                             | Select Clipping Marker                        |
| G (goes to Map Input Gain tab)                                | Select Gain Marker                            |
| M                                                             | Select M Marker                               |
| Т                                                             | Select T Marker                               |
| Shift + Left Arrow                                            | Select Multiple Channels to the Left          |
| Shift + Right Arrow                                           | Select Multiple Channels to the Right         |
| S                                                             | Toggle Stimulation On/Off                     |
| Ctrl + Z                                                      | Undo                                          |
| Ctrl + Y                                                      | Redo                                          |
| Shift + Tab (must press Enter to confirm electrode selection) | Move Numerical Data Entry Selection Left      |
| Tab (must press Enter to confirm electrode selection)         | Move Numerical Data Entry Selection Left      |

| NRI KEYBOARD BINDINGS |                                            |
|-----------------------|--------------------------------------------|
| KEY                   | ACTION                                     |
| F                     | Stop All Stimulation                       |
| Page Down             | Adjust All Markers Down                    |
| Page Up               | Adjust All Markers Up                      |
| Down Arrow            | Adjust Selected Markers Down               |
| Up Arrow              | Adjust Selected Markers Up                 |
| 0-9                   | Data Entry                                 |
| Alt + Left Arrow      | Move Entire Channel Selection to the Left  |
| Alt + Right Arrow     | Move Entire Channel Selection to the Right |
| Left Arrow            | Move Selection Left                        |
| Right Arrow           | Move Selection Right                       |
| Ctrl + A              | Select All Markers                         |
| Н                     | Select High Marker                         |
| L                     | Select Low Marker                          |
| Shift + Left Arrow    | Select Multiple Channels to the Left       |
| Shift + Right Arrow   | Select Multiple Channels to the Right      |
| S                     | Toggle Measurement On/Off                  |

#### ADVANCED BIONICS LLC

28515 Westinghouse Place Valencia, CA 91355, United States

T: +1.877.829.0026

T: +1.661.362.1400

F: +1.661.362.1500

info.us@advancedbionics.com

#### ADVANCED BIONICS AG

Laubisrütistrasse 28 8712 Stäfa, Switzerland T: +41.58.928.78.00

F: +41.58.928.78.90 info.switzerland@advancedbionics.com

For information on additional AB locations, please visit advancedbionics.com/contact

Advanced Bionics - A Sonova brand

Please contact your local AB representative for regulatory approval and availability in your region.

The Bluetooth® word mark and logos are registered trademarks owned by Bluetooth SIG, Inc. and any use of such marks by Sonova AG is under license.

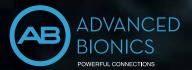